## **Delta Tips**

**NMDT\_0032**

NMR data processing software

**160108-1**

### **How to Undisplay Chemical Shifts and Integrals**

The method introduced in this issue of Delta Tips applies to Data Processor and Data Slate. We will use a Data Slate window to temporarily undisplay (hide) chemical shifts and integrals. This method does not remove chemical shifts and integrals from the data file.

#### **<sup>1</sup>** Display/undisplay chemical shifts

Once a spectrum have been peak-picked, it is possible to undisplay the chemical shifts by pushing the **Alt** and **P** keys. If you push the keys again, the chemical shifts appear.

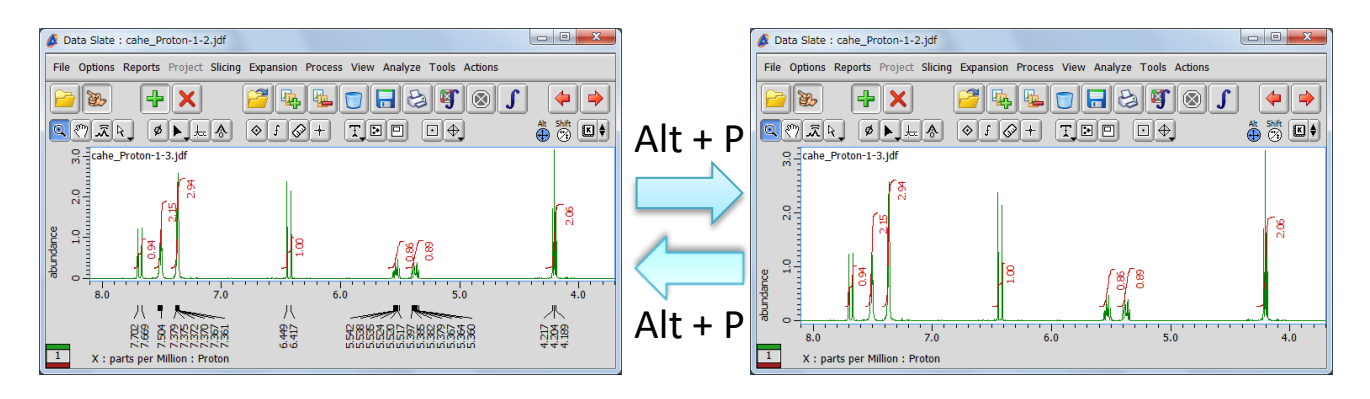

★ This action can also be activated by selecting **Options** – **Peaks** – **Peak Pick** in the pop-up menu.

### **<sup>2</sup>** Display/undisplay integrals

Once a spectrum have been integrated, it is possible to undisplay the integrals by pushing the **Alt** and **I** keys. If you push the keys again, the integrals appear.

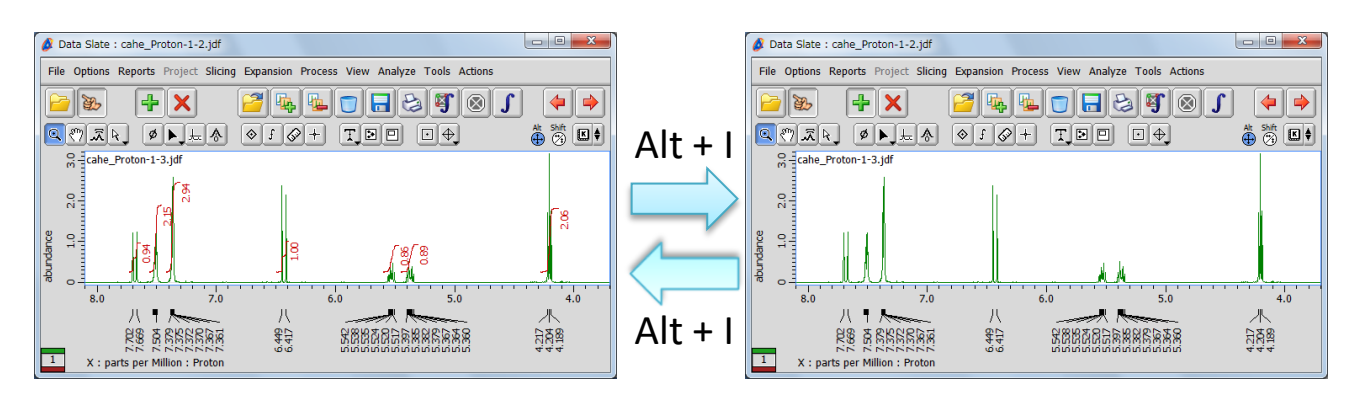

★ This function can also be activated by selecting **Options** – **Integrals** – **Integrals** in the pop-up menu.

**JEOL RESONANCE** 

# **Delta Tips**

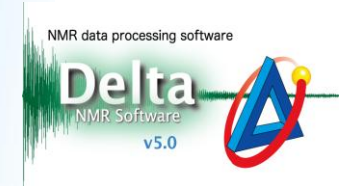

#### Case of Picture-in-Picture (PIP) **3**

The procedures shown above also apply to PIP windows. For example, if you push the **Alt** and **P** keys, chemical shifts are undisplayed both in the PIP window and the main window.

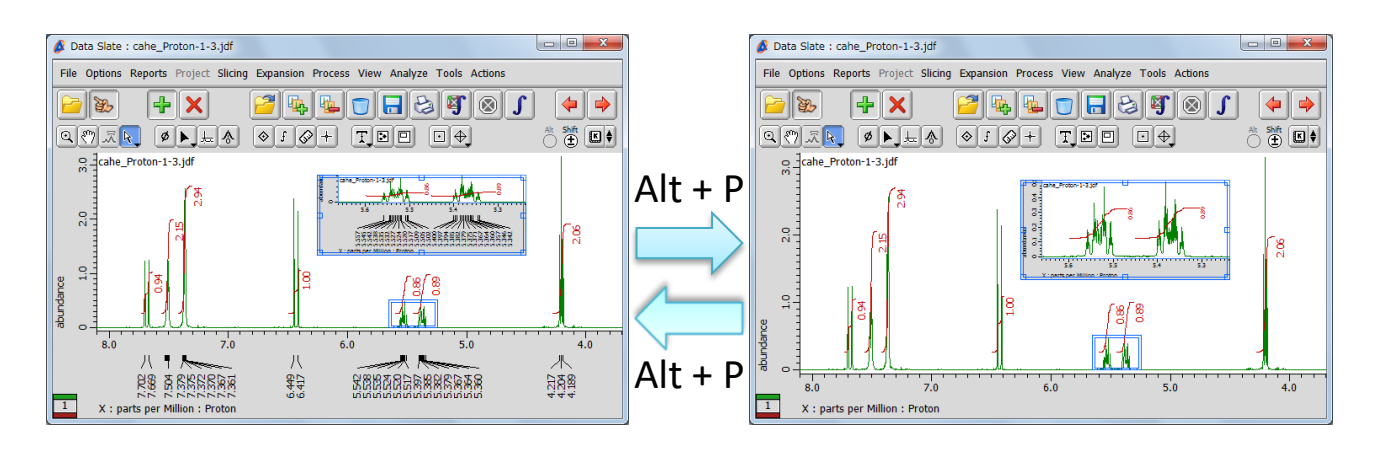

★ If you wish to selectively undisplay chemical shifts in the PIP window, unselect **Options** – **Connect Features**. Then push the **Alt** and **P** keys.

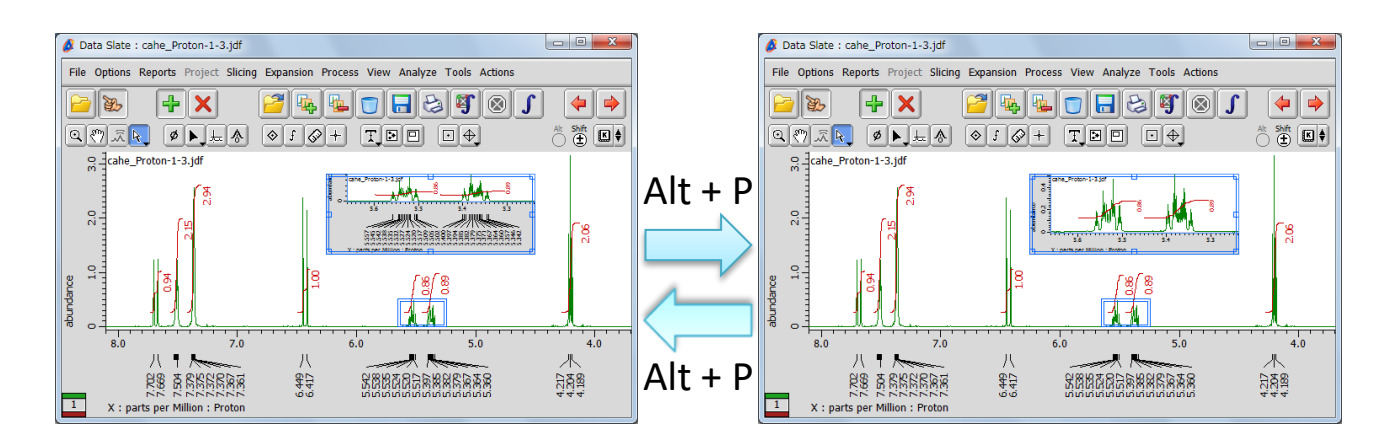